*Logiciel Evernote, des notes sur mon Mac* **Logiciel** Posté par : JulieM Publiée le : 3/12/2010 12:00:00

**Une version beta d'Evernote pour Mac** avec partage et organisation visuelle des notes **Evernote pour Mac 2.0**, une mise  $\tilde{A}$  jour avec non pas une mais deux des fonctionnalit $\tilde{A}$ ©s les plus demand $\tilde{A}$ ©es : partage de dossiers et meilleure organisation visuelle  $\hat{A}$ « stacks  $\hat{A}$ » $\hat{A}$  des dossiers

**Evernote, cr** $\tilde{A}$ **©atrice de l'application multi-plateforme** aux plus de 5 millions d'utilisateurs, destinée à aider les gens à se souvenir de tout grâce à leur ordinateur ou à n'importe quel autre appareil utilisé continue d'améliorer ses différentes versions.

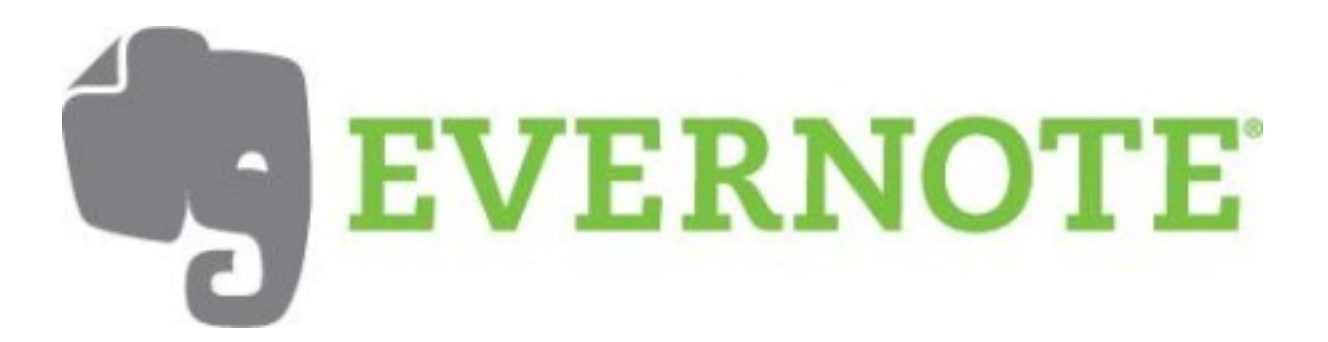

Pour obtenir cette mise  $\tilde{A}$  jour d'Evernote 2.0 pour Mac - beta-, il suffit de cliquer sur  $\hat{A}$ « Mise  $\tilde{A}$ jour aux versions beta  $\hat{A}$ » dans l'onglet  $\hat{A}$ « mise  $\tilde{A}$  jour logiciel  $\hat{A}$ » dans les  $\hat{A}$ « pr $\tilde{A}$ ©f $\tilde{A}$ ©rences  $\hat{A}$ » d'Evernote pour Mac, puis « rechercher les mises à jour maintenant ». L'installation requiert une migration des données qui peut demander plus ou moins de temps selon la taille du compte.

Le menu gauche a été optimisé pour faciliter la vie des utilisateurs ayant un nombre important de notes. Il est par exemple possible de redimensionner les ©l©ments du menu tels que notes, tags / ©tiquettes, recherches sauvegard©es et attributs et de d©filer l'int©rieur de chaque section.

#### **Les points forts de la version 2.0 pour Mac :**

## *⢠Partage de dossiers*

Il est d©sormais possible de partager des dossiers sans quitter Evernote pour Mac. Inutile d'aller sur Internet !

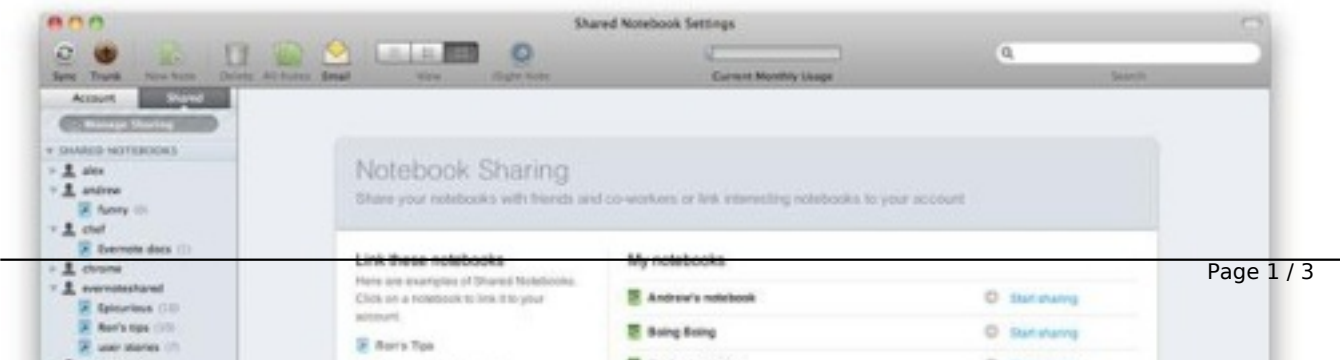

Le menu gauche est aujourd'hui divis $\tilde{A}$ © en deux onglets. Le premier onglet  $\hat{A}$ « compte  $\hat{A}$ » contient les notes, le deuxi $\tilde{A}$  me onglet  $\hat{A}$ « partage  $\hat{A}$ » permet d'acc $\tilde{A}$ ©der  $\tilde{A}$  toutes les fonctionnalit $\tilde{A}$ ©s de partage d'Evernote. Il suffit de cliquer sur l'onglet « partage » pour y parvenir puis « gérer les partages » qui affichera la liste des dossiers / notes. Ensuite, cliquer sur le bouton « commencer le partage  $\hat{A}^*$   $\tilde{A}$   $\tilde{C}$   $\tilde{A}^*$  d'un dossier pour le partager. La note ou le dossier peut  $\tilde{A}$ <sup>a</sup>tre disponible  $\tilde{A}$ tous ou partagé avec un groupe de personnes sélectionnées :

## *o Dossiers publics*

Avec  $\hat{A}$ « partagez avec le monde  $\hat{A}$ », le dossier aura une url qui sera partag $\tilde{A}$ © avec n'importe qui. Les dossiers ont  $\tilde{A}$ ©galement des flux RSS qui leur sont associ $\tilde{A}$ ©s, les donn $\tilde{A}$ ©es sont donc accessibles aux moteurs de recherche.

### *o Partage en individuel ou avec des groupes*

Ce type de partage s'effectue en intégrant les adresses email de ceux avec qui l'on souhaite partager le dossier sélectionné. L'utilisateur a la possibilité de déterminer si les personnes avec qui il partage le dossier doivent s'enregistrer dans Evernote pour le visionner.

### **Fonctionnalités supplémentaires pour les utilisateurs Premium :**

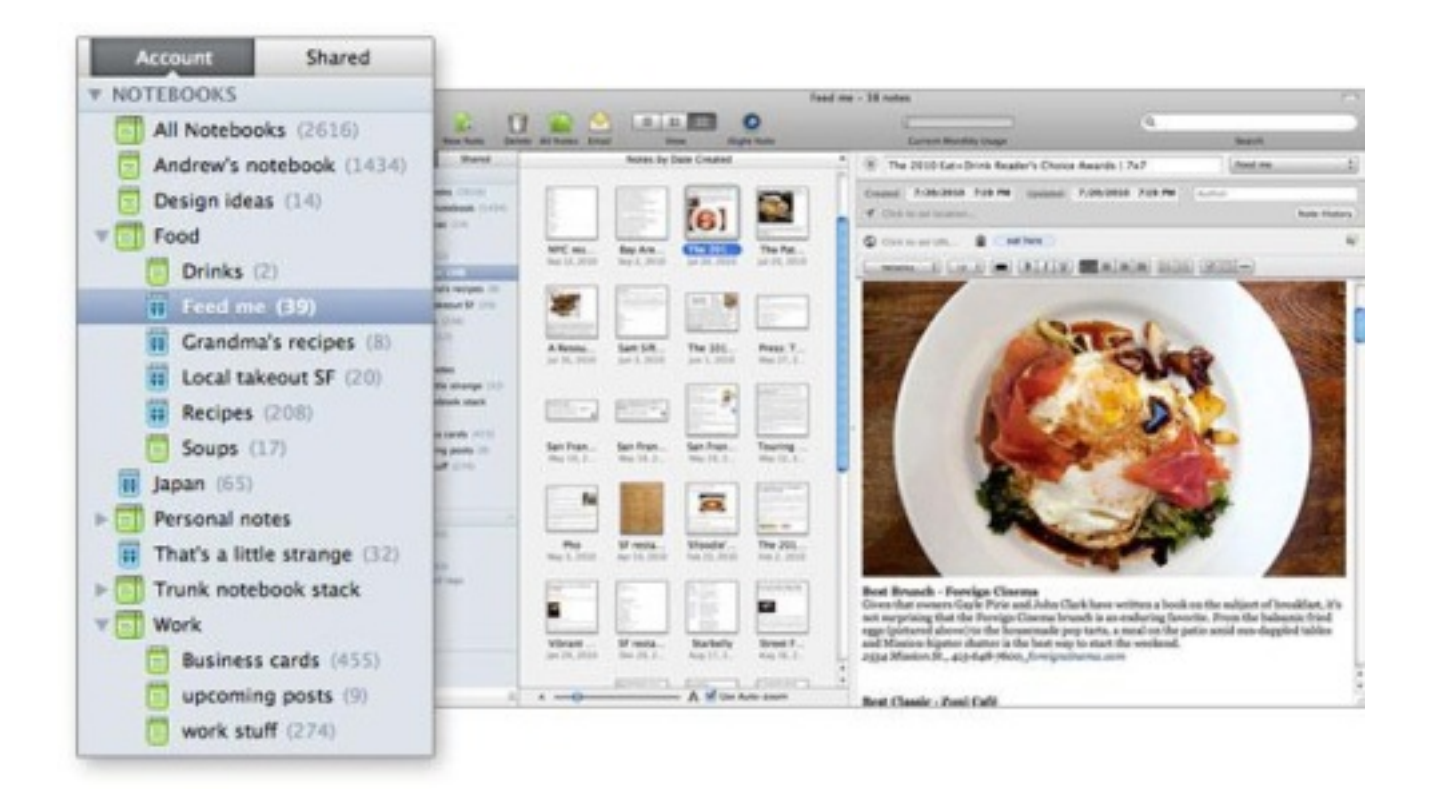

o Edition de dossiers partagés : pour donner la possibilité à d'autres personnes d'éditer les notes partagées.

o Historique des notes : les versions pr $\widetilde{A} \otimes C \widetilde{A} \otimes$ dentes des notes deviennent visibles, une fonctionnalit $\tilde{A} \otimes t \tilde{A}$  s appr $\tilde{A} \otimes c \tilde{A} \otimes c$  si plusieurs personnes travaillent sur un m $\tilde{A}$ <sup>a</sup>me document / note.

o Lier des notes : d $\tilde{A}$ ©sormais chose possible soit via la r $\tilde{A}$ ©ception d'une invitation de partage par email ou via la visite sur un dossier partagé.

# $â⊓$ ¢ Organisation visuelle facilità © e

Cette nouvelle fonctionnalit $\tilde{A}$ © p $\tilde{A}$ © pond  $\tilde{A}$  une tr $\tilde{A}$ "s forte demande des utilisateurs d'Evernote pour une organisation encore plus nette des notes dans leur compte Evernote avec des piles de notes ou Notebooks Stacks. La fonctionnalité notebooks stacks revient regrouper visuellement les notes par thématiques.

Créer une pile de notes

Il suffit de d'effectuer un glisser-d©poser d'une note sur une autre pour cr©er une pile de notes ou bien CMD + clic sur une note et choisir  $\hat{A}^*$  ajouter  $\tilde{A}$  une pile  $\hat{A}^*$ . Ces piles de donn $\tilde{A}$ ©es sont spécifiques à chaque ordinateur. Les informations seront donc présentées différemment si l'utilisateur a plusieurs ordinateurs.

Ces différentes fonctionnalités devraient être prochainement annoncées sur les autres versions **d'Evernote !**